8) Points can be added by clicking on the light gray dots. Points can be deleted by right clicking on the light gray dots and selecting delete. Points can be move around by clicking on the light gray or dark gray dots and dragging them across the screen. You can increase or decrease the size of the whole polygon by clicking and dragging the light gray squares that are located around the perimeter of the polygon.

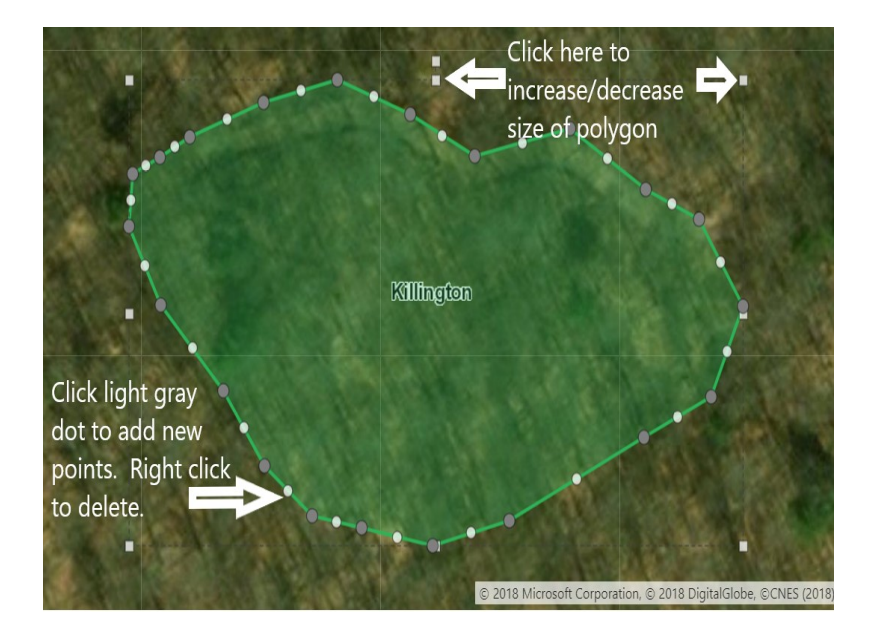

- 9) To stop editing click on the Edit tool or click on the map outside the polygon drawing.
- 10) Once the polygon is drawn, it can then be exported as a shapefile. To export the polygon drawing as a

shapefile click on the **Export Drawings** icon.

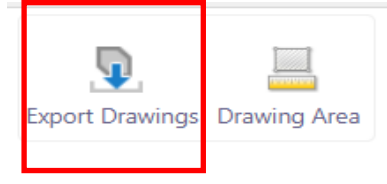

11) A prompt will

appear on the screen asking to confirm downloading the shapefile. Click OK.

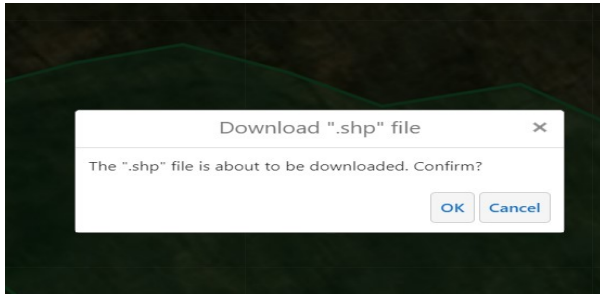

Department of Environmental Conservation · Watershed Management Division Wetlands Program · 1 National Life Drive · Montpelier VT · 05620-3522 · (802) 490-6100

12) The shapefile will download to your computer as a zip file called **Export.zip.** The zip file containing the shapefile can then be opened and moved to any location on your computer.

> To learn more about wetland mapping please visit our website: [http://dec.vermont.gov/](http://dec.vermont.gov/watershed/wetlands/maps) [watershed/wetlands/maps](http://dec.vermont.gov/watershed/wetlands/maps)

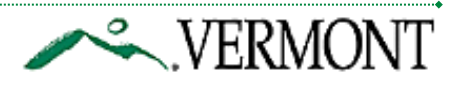